## **TUTORIAL SCHOOLNET - PAGOS**

Importante: Estas secciones están disponibles exclusivamente para los Apoderados de cuentas, quienes podrán ver la información de todos los alumnos que es apoderado.

1. Ingrese a la URL de acceso http://schoolnet.colegium.com en su navegador de internet o desde las web del colegio www.sanmateo.cl y haciendo clic en el icono SCHOOLNET. Se desplegará la siguiente pantalla:

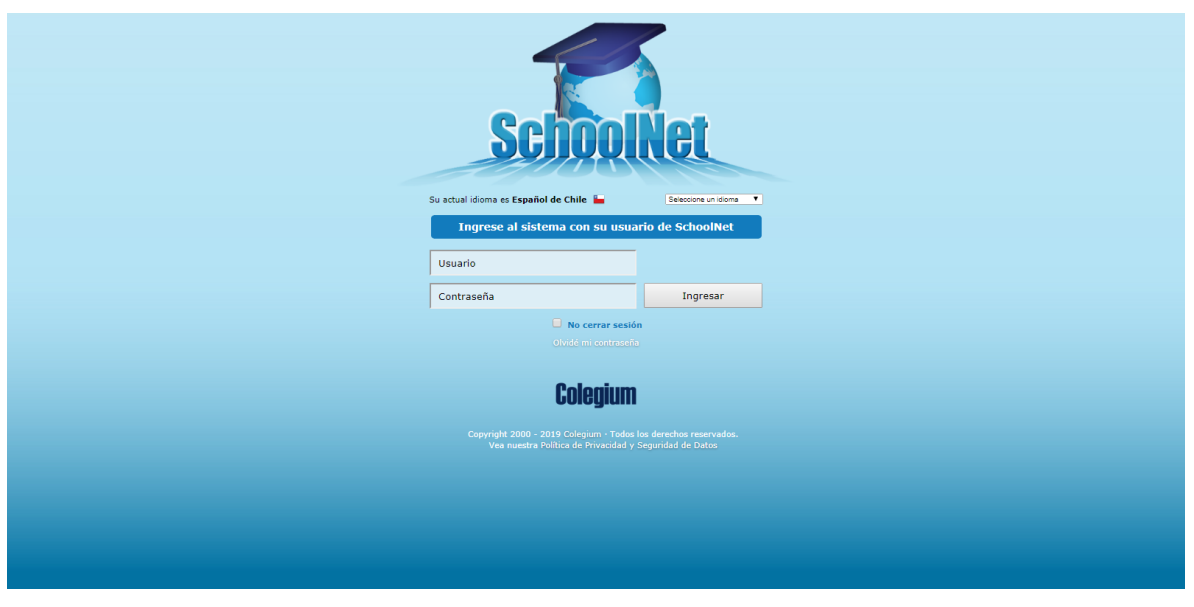

- 2. Ingrese como "Usuario" su RUT (sin puntos ni guiones). Si es primera vez que usted ingresa, repita su RUT como contraseña. Si ya ha ingresado anteriormente, ingrese la contraseña que ha definido.
- 3. Al abrir su ambiente de Schoolnet, usted podrá ver las siguientes dos opciones: "Avisos de cobranza" y "Pagos", además de (Horario, Calificaciones, Datos Personales, etc).
	- a) Sección "Pagos" En esta sección usted podrá visualizar todos los pagos realizados en el año actual, pudiendo identificar el número, fecha, forma y monto del pago. .
	- b) Sección "Avisos de Cobranza" En esta sección usted podrá revisar todos los cobros realizados por el Colegio, de cualquier concepto, tanto los pagados como los pendientes de pago.

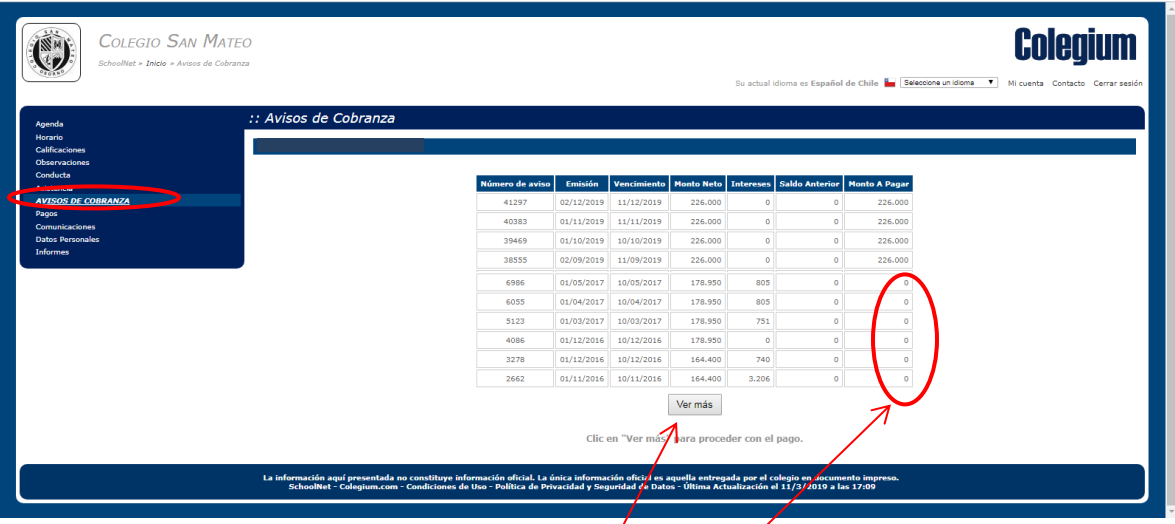

Revisión de cobros ya pagados por usted: Todos los cobros que usted ya ha pagado, se ven con el "Monto a pagar" en cero.

Desde esta pantalla, usted puede realizar pagos de estos conceptos, apretando el botón de "**Ver Más**", el cual le llevará a la siguiente pantalla:

Para ver el detalle de cada ítem a pagar, usted debe pinchar en la "lupa"

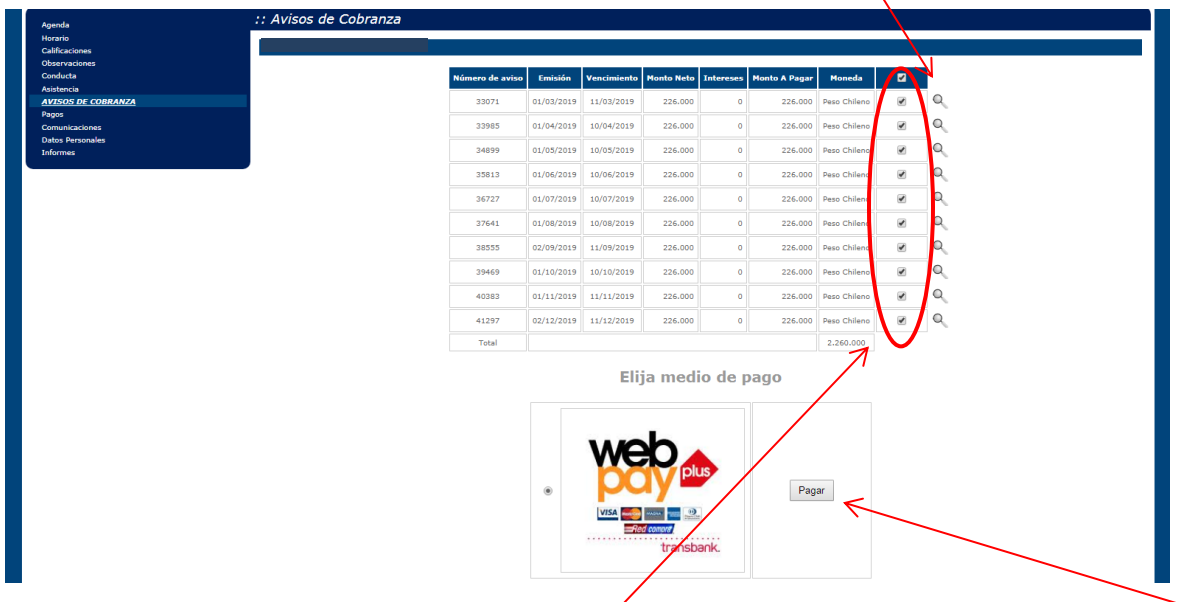

4.- Seleccionar los conceptos que desea pagar, pinchando en la columna final y luego seleccionando el botón "Pagar" que aparece al lado del logo de Webpay:

La navegación lo llevará a la conexión con WebPay, donde usted podrá realizar su pago con tarjeta de débito o de crédito

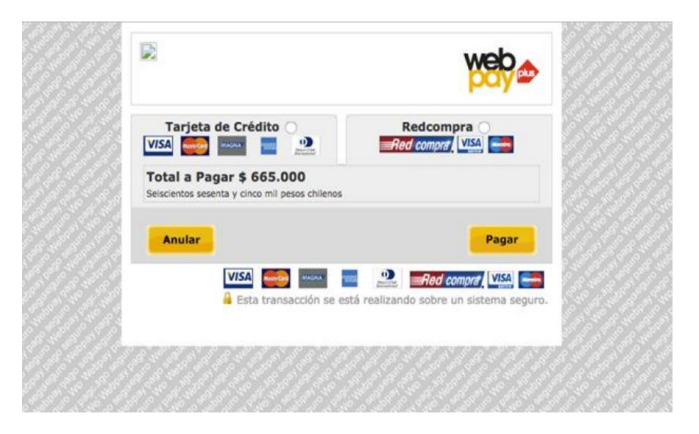

Finalmente, se desplegará la pantalla de finalización del proceso, en donde se mostrará el "Resultado Pago". Esta pantalla se recomienda imprimirla o capturarla como respaldo.